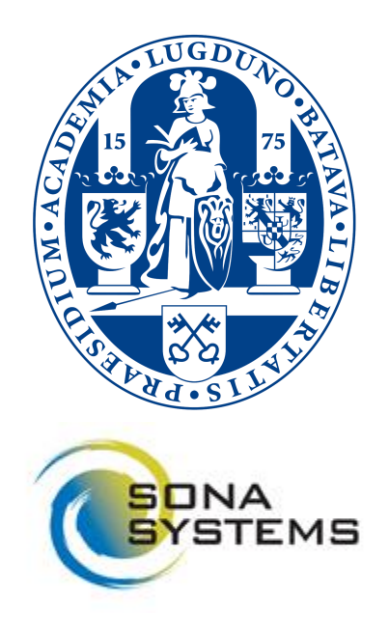

# **SONA User Manual for Researchers**

Psychology / Education and Child Studies **Faculty of Social and Behavioral Sciences Version: February 2020**

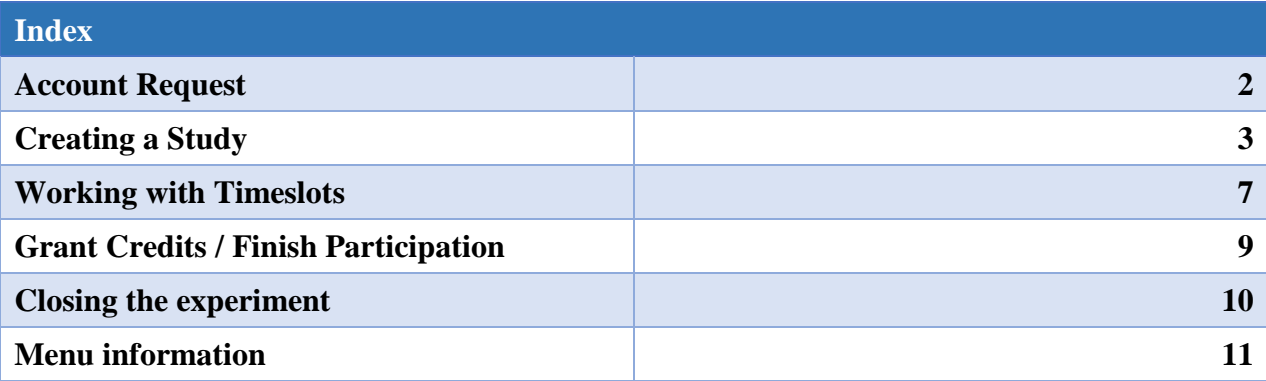

For questions and suggestions contact the administrator: *proefpersonen@fsw.leidenuniv.nl* 

## **Account Request**

In case you do not have an account for the SONA system yet, please reach out to the administrator on [proefpersonen@fsw.leidenuniv.nl](mailto:proefpersonen@fsw.leidenuniv.nl) to request an account.

#### **For Students: Do not create a SONA account yourself. If you think you do not have an account contact the administrator.**

SONA distinguishes between three types of accounts

- Participant: used by participating students and external participants.
- Researcher: used by master/bachelor project students conducting research, PhD students and internship researchers.
- Principal investigator: used by teachers/researchers/professors to have access to all studies conducted by the researchers under their supervision.

## Researcher and P.I. accounts can be requested by contacting the administrator.

For researcher accounts please copy the following template and insert the details:

Full name: E-mail:

Education:

Supervisor:

For P.I. accounts please copy the following template and insert the details:

Full name: E-mail:

Unit:

*Creating the account can take up to a week. The log in details will be sent to you by e-mail. After logging in you can change the automatically generated password that will be supplied in this e-mail.*

## **Creating a Study**

After creating the account you can now create studies in SONA. After creation you will ask for permission in the system. After the study has been permitted it will become visible in the system. From that moment on you can recruit participants and grant credits.

How to add a new study?

- **Step 1:** Choose a study type after having clicked on 'Add New Study
- **Step 2:** Provide study information
- **Step 3:** Manage the study.
- **Step 5:** Check the overview
- **Stap 6:** Activate the study

#### **Step 1: Choose a study type**

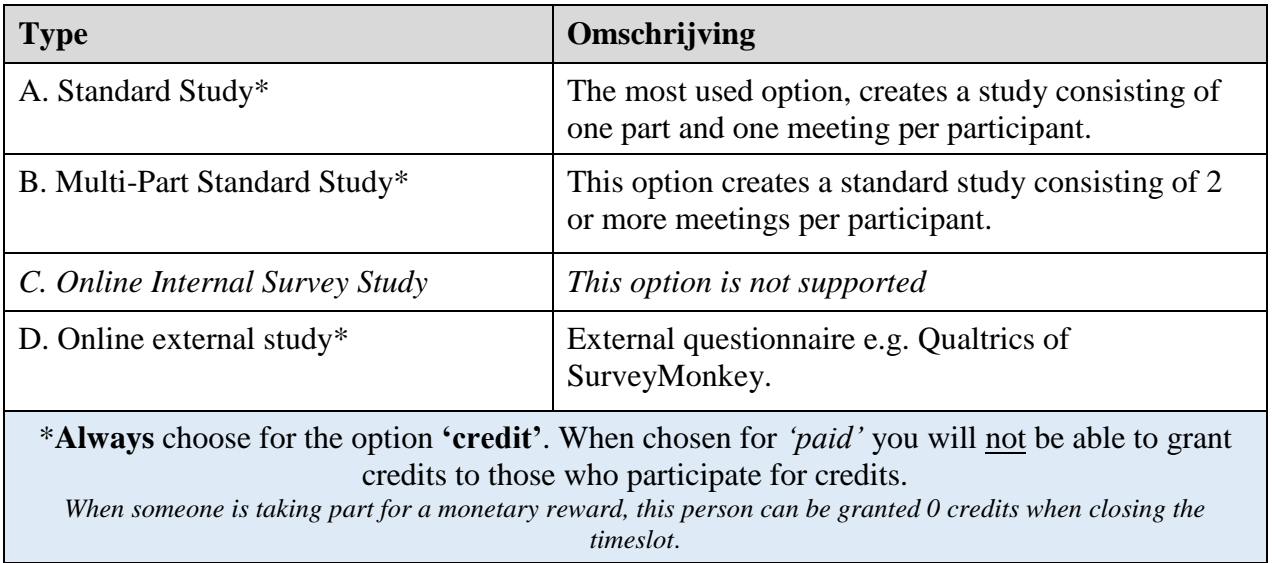

#### **IMPORTANT: You will not be able to change the study type or the reward type after having created a study!**

**After you have chosen the study type, click continue and proceed to step 2** 

## **Step 2: Provide the Study Information**

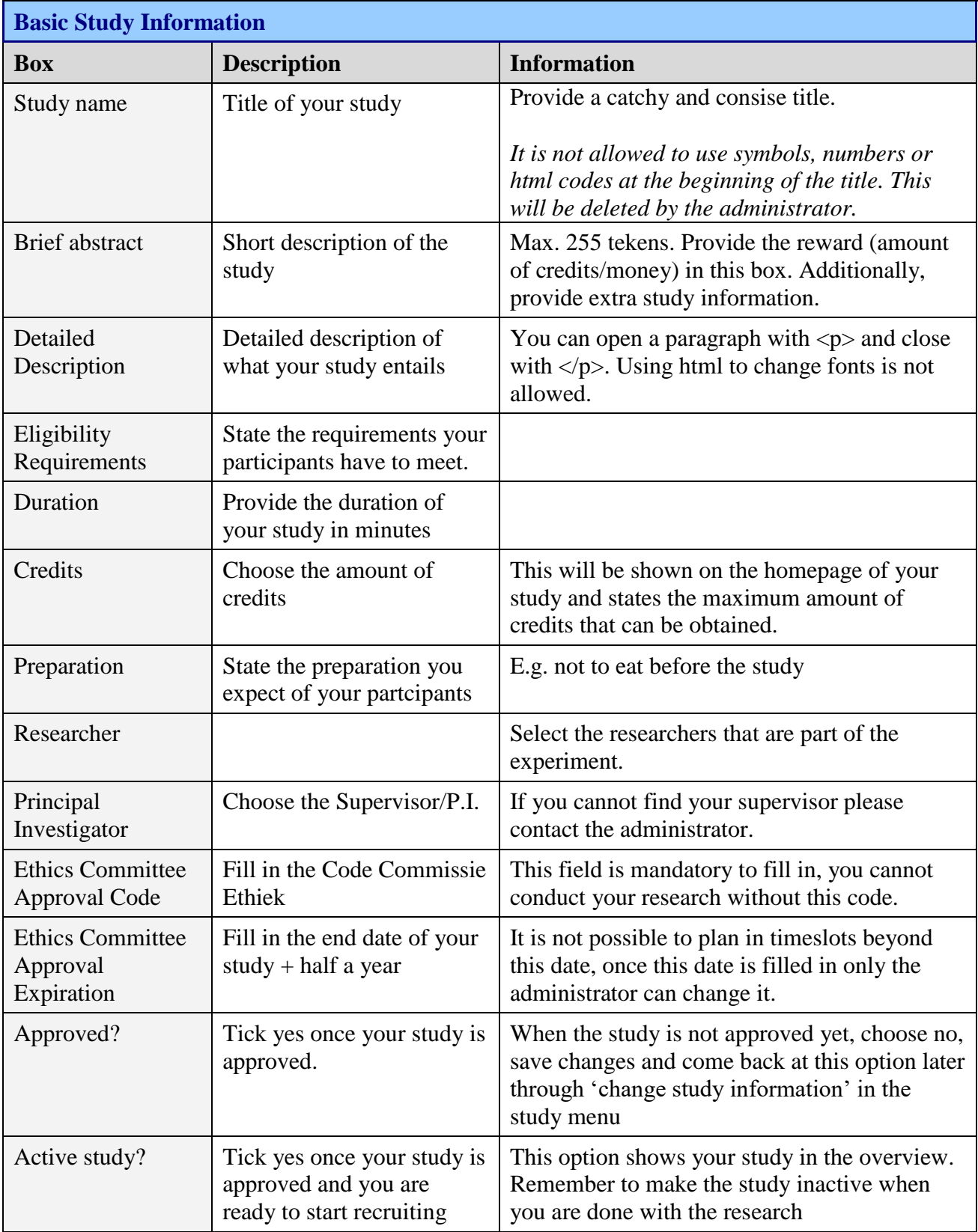

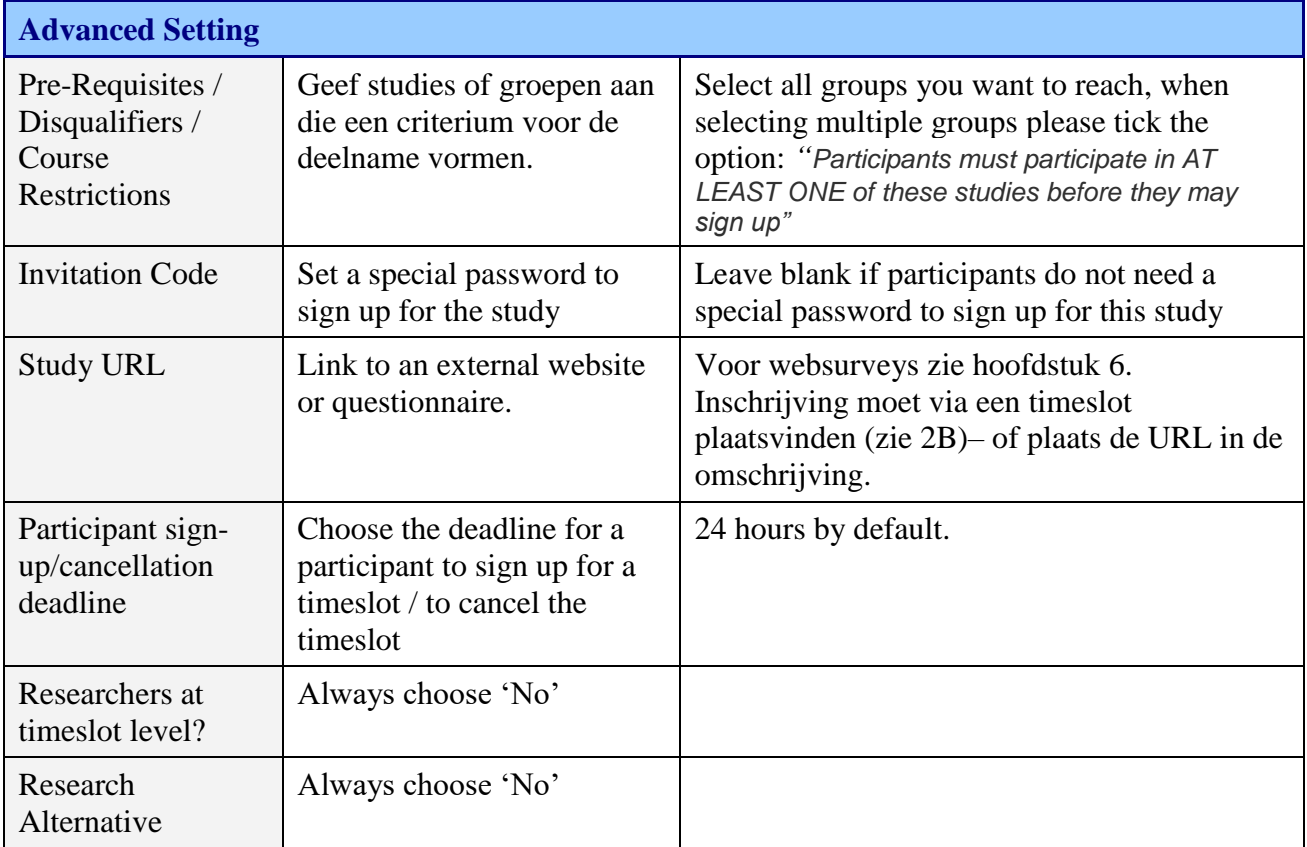

## **Review the settings and choose 'Save study' then proceed to step 3**

### **Step 3 – Manage your study**

You are now on the study homepage, here you have the possibility to use several options to manage the study such as:

- Change the study information
- Add/administer time slots (see page 7)
- View study details
- Contact participants

*For more explanation about the menu please see page 11*

#### **Step 4 – Check the overview**

- Carefully check the overview and use *Participant Study View* to see what your study looks like to visitors of your study homepage
- Check if all timeslots are correct
- Check if every cell contains the appropriate information that belongs to the category.

#### **Step 6 – Activate the study**

- After you have gotten approval to conduct your study and all previous steps are completed you can now publish your study
- You can make your study visible by going to *'change study description'* and choose the option Yes under the option 'active'
- The administrator checks new studies twice a week to check for mistakes or violations of the rules

# **Working with Timeslots**

- One timeslot equals the duration of one participation on an experiment.
- A timeslot allows multiple participants
- Timeslots within one experiment are allowed to overlap but not when they are in the same location (room)
- Through timeslots, researchers can grant credits to the participants

#### **Add time slots**

#### **How to add a time slot?**

When you are at your study homepage click on the study menu and choose 'View/Administer Time Slots'

Here you have two options to add timeslots

- Add A Timeslot
- Add Multiple Timeslots

Through add multiple timeslots you can easily add timeslots for a full day, once you have filled one week with timeslots you can also copy this week under 'Copy Timeslots from a Specific Week'.

 If you have troubles with choosing the location, you can choose 'FSW' as the location. Additionally, mention explicitly in the study information where the experiment will take place.

#### **Delete timeslots**

To delete timeslots go to 'View/Administer Time Slots' and click 'Modify' under the timeslot you want to delete.

#### **Timeslots in Online experiments**

In the case of an online study such as a questionnaire you can also use timeslots but in a different way.

- 1. Put the link to the online study in the detailed description
- 2. Create one timeslot and choose the maximum amount of participants and a closing date.

*Important:* Creating and using the timeslot is only necessary for granting credits to participants. Please mention in the study description that when a participant wants to receive credits for participation it is necessary to also sign up for the timeslot

#### **Participants and Timeslots**

All of the following options can be found under Menu > 'View/Administer Timeslots' > Modify

#### **Sign up a participant yourself**

On the timeslot page scroll down to Manual Sign-Up. You can sign up a participant by student number or name. By using student number use the number **without** the s in front of it.

#### **Cancel sign-up**

Under all Sign-Ups, all participants in this timeslot are shown. Under the name you can choose for the option 'cancel'. It is only possible to cancel participation if the status of the participant is '*no action taken*'.

#### **No-show**

If a participant does not show up for a study, please choose the reason excused or unexcused. When choosing unexcused a penalty equal to the amount of credits to earn will be deducted from the participant's total amount of credits.

#### **Grant credits**

Please see next page

After choosing option 3 or 4, scroll down on the page to choose 'Update Sign-Ups' to save the changes.

# **Grant Credits / Finish participation**

To grant credits go to the study menu > choose 'View/Administer Timeslots' > Click modify for the timeslot where you want to grant credits

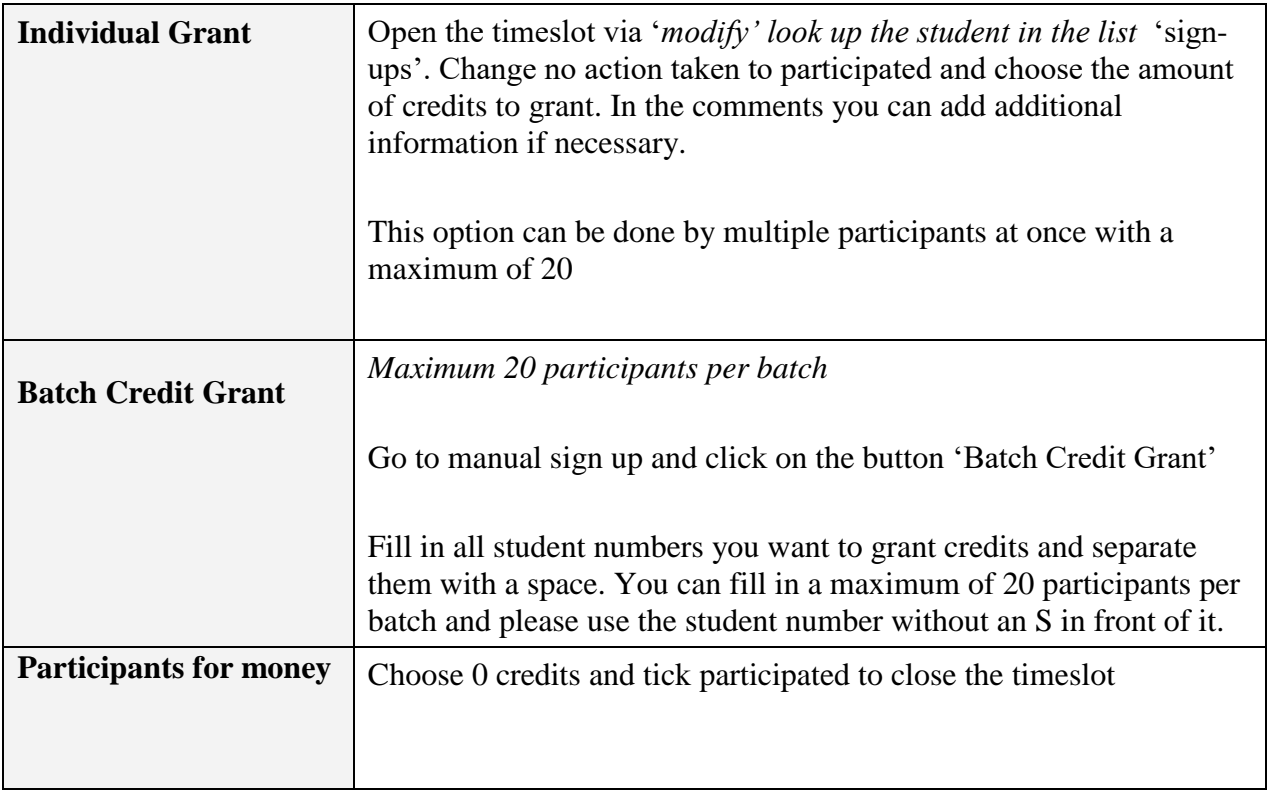

After choosing option 1 or 2, click the button "Update Sign-Ups" to save your choices.

## **Closing the Experiment**

- 1. Close the project at the page 'Change Study Description' and untick the option 'Active Study' This makes the study inactive and therefore invisible to participants.
- 2. Archive important details (*timeslots*, *study configuration*). Tip: print to PDF.
- 3. Studies will be automatically deleted after 5 years. You cannot delete the experiment yourself,

# **Menu Information**

## **Home menu (Landingspage)**

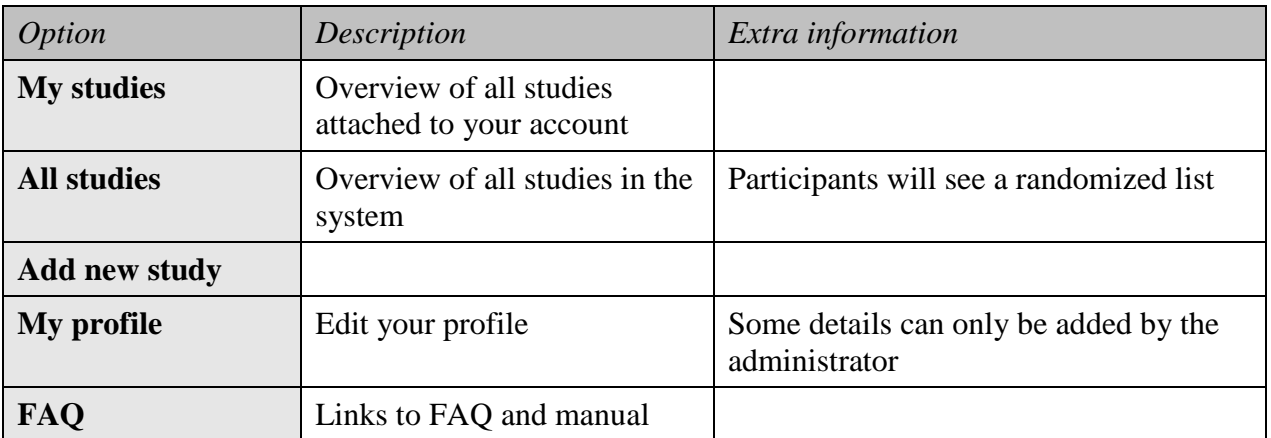

## **Drop Down Menu (Study Homepage)**

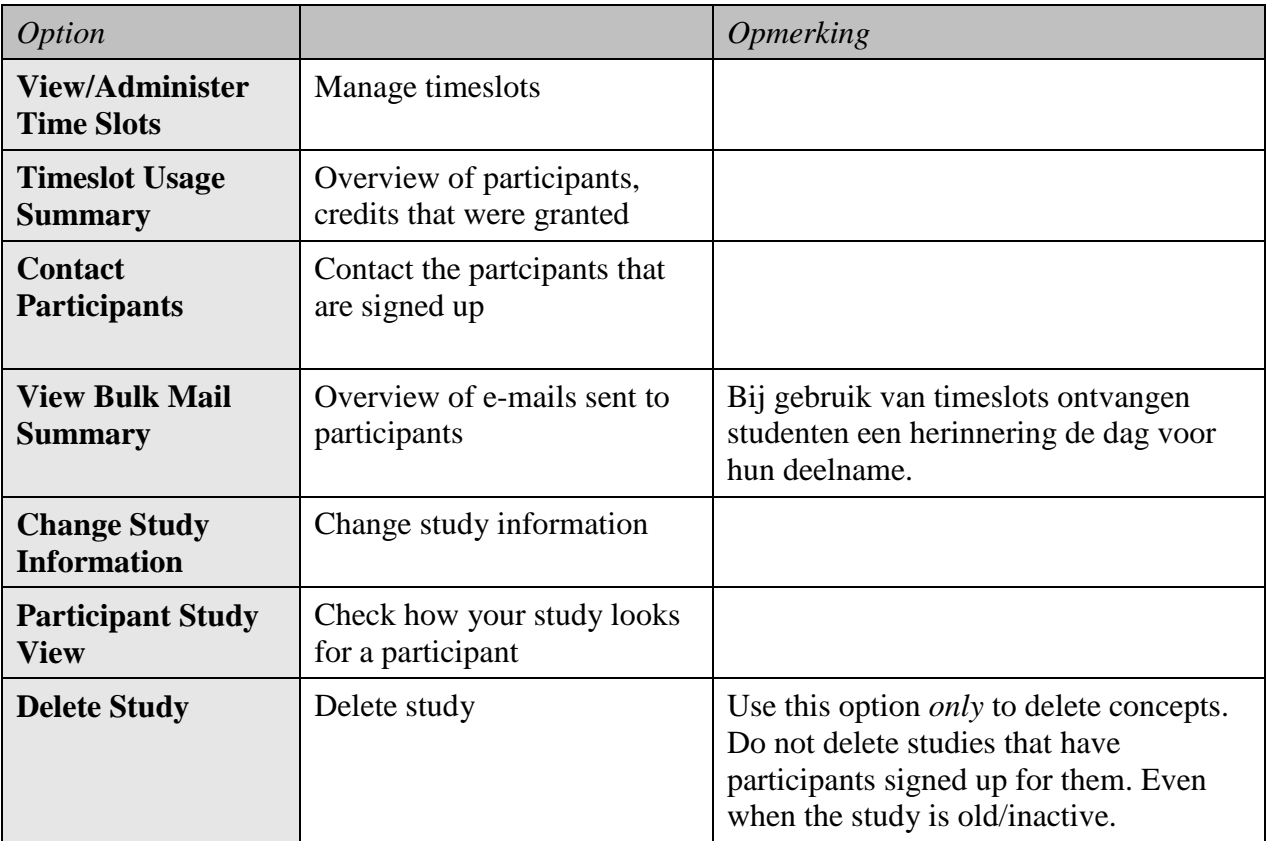